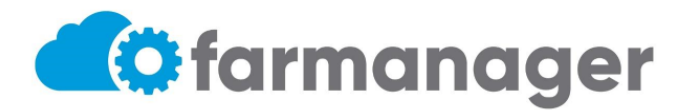

El presente instructivo detalla los pasos a seguir para la validación

- 1. Ingresar [a https://app.farmanager.com.ar/auth/login](https://app.farmanager.com.ar/auth/login)
- 2. Colocar el usuario y contraseña correspondiente al usuario/establecimiento

## Farmanager

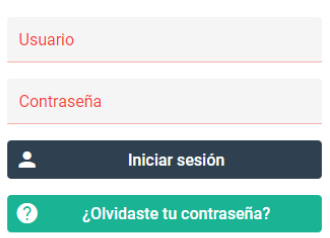

3. Al ingresar al sistema, se visualiza el siguiente **Menú de Opciones**:

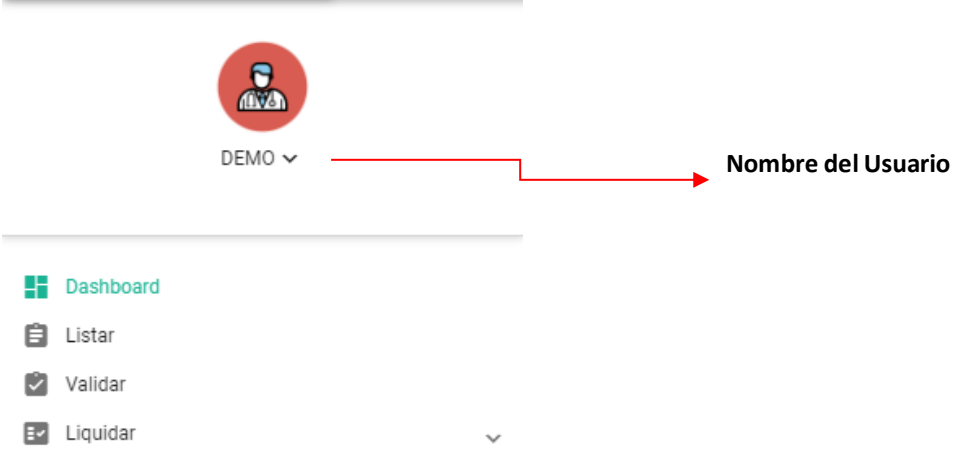

*NOTA: Se visualizará una opción llamada "Dashboard", este apartado NO tiene relevancia alguna.* 

4. Presionar la opción **VALIDAR** del **Menú de Opciones** 

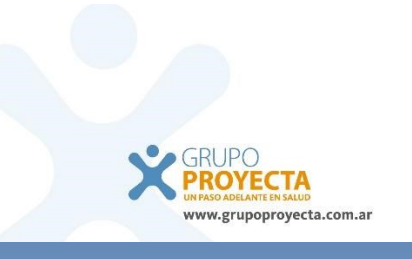

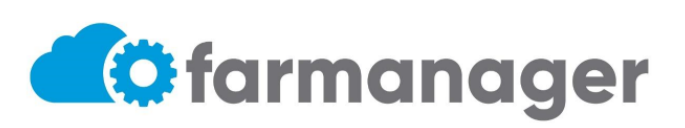

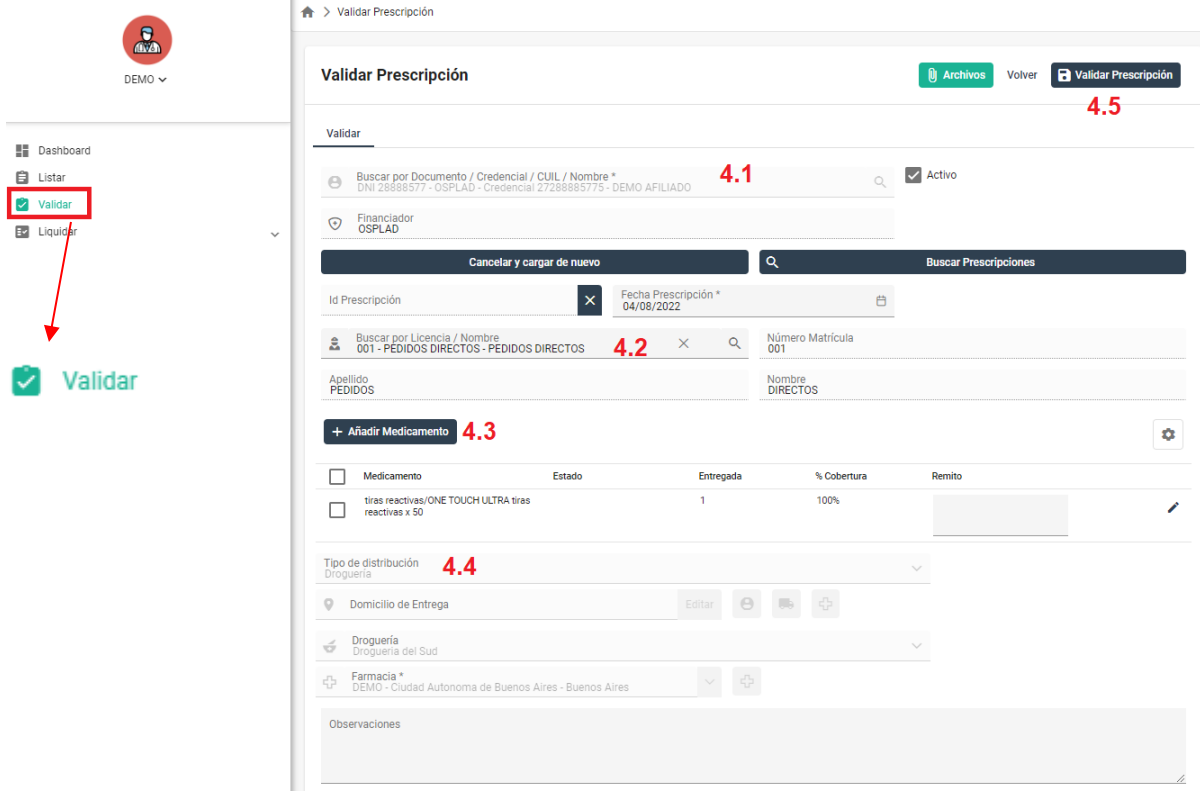

4.1 Buscar el beneficiario por Documento/Credencial/Nombre y presionar botón **Nueva Prescripción**

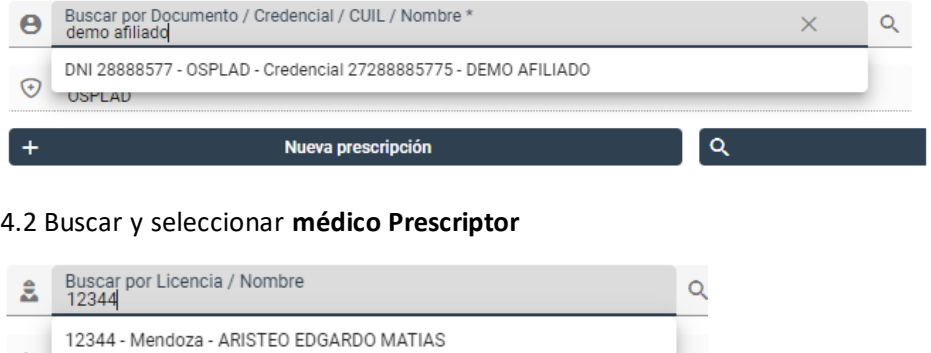

(En el caso de no encontrar el médico, usar el numero 001)

123448 - CABA - VENEGAS WOLFART DANIEL ENRIQUE

4.3 Hacer click en **+ Añadir Medicamento.** La búsqueda del medicamento puede realizarse a través de la lupa o escribiendo el nombre en el campo Medicamento.

En Cantidad Prescrita colocar la cantidad solicitada en la receta y en Cantidad Entregada lo que se entregará al beneficiario.

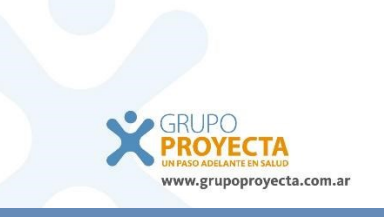

Ape

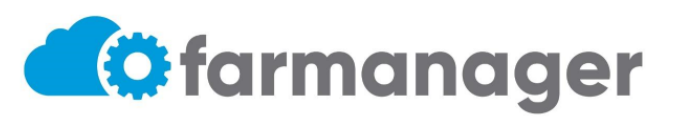

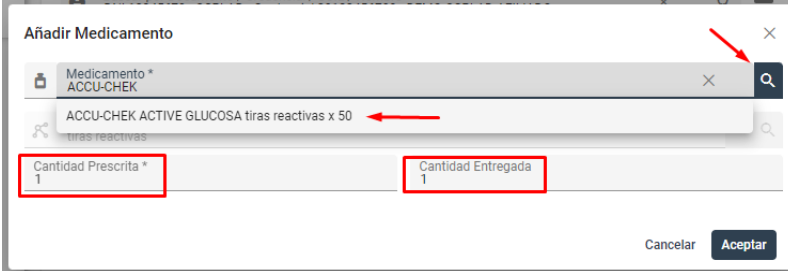

4.4 Repetir el punto 4.3 por cada medicamento que se desea añadir a la validación. Revisar en campo Modo de Distribución si el medicamento se provee por Dispensación (se entrega del stock de la Farmacia) o Droguería (por reposición

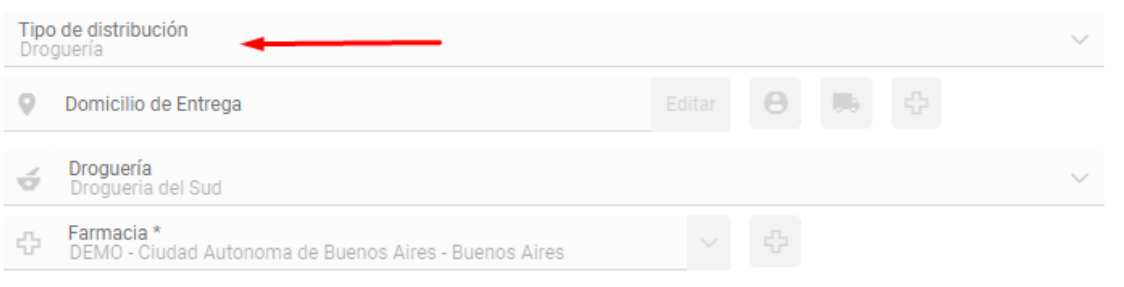

4.5 Para finalizar, hacer click en el botón Validar Prescripción que se encuentra en la parte superior derecha de la pantalla.

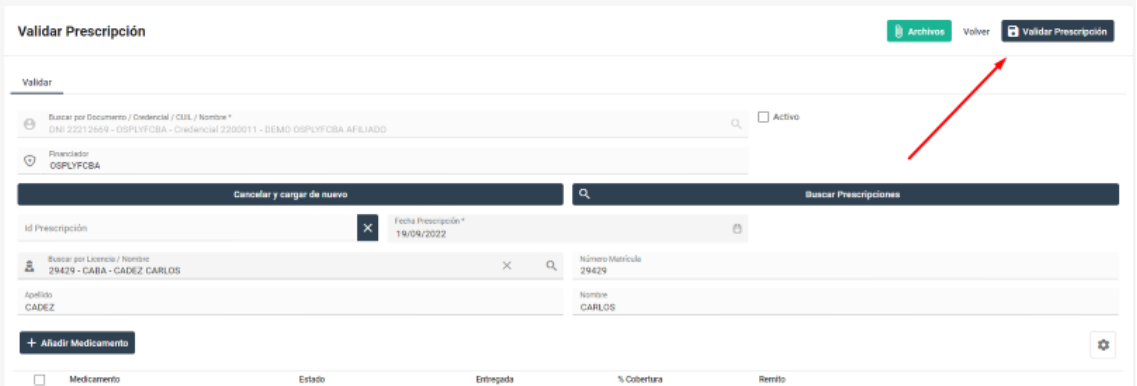

4.6 Después de validar, habilita la opción de imprimir el despacho, imprimir el mismo para poder terminar con la entrega.

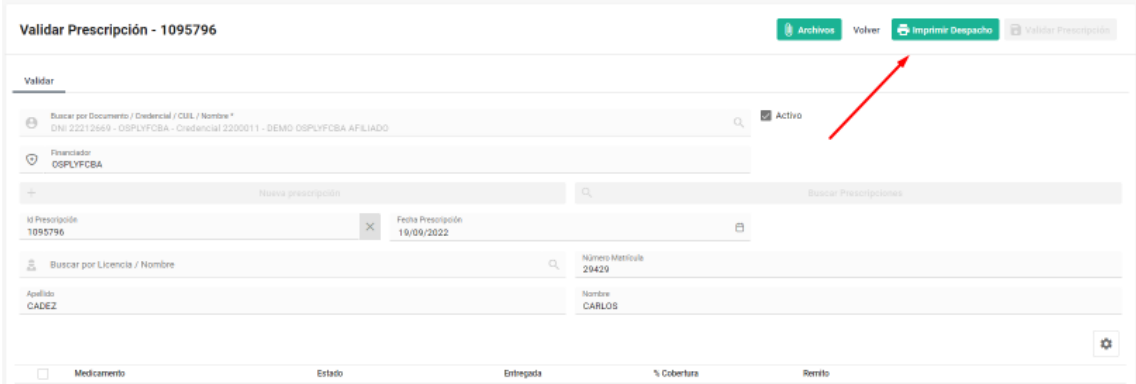

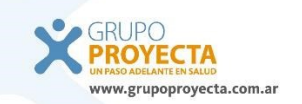

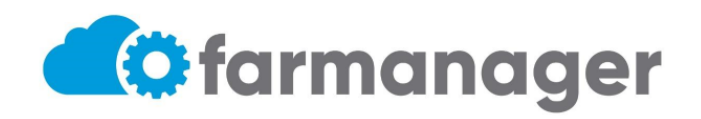

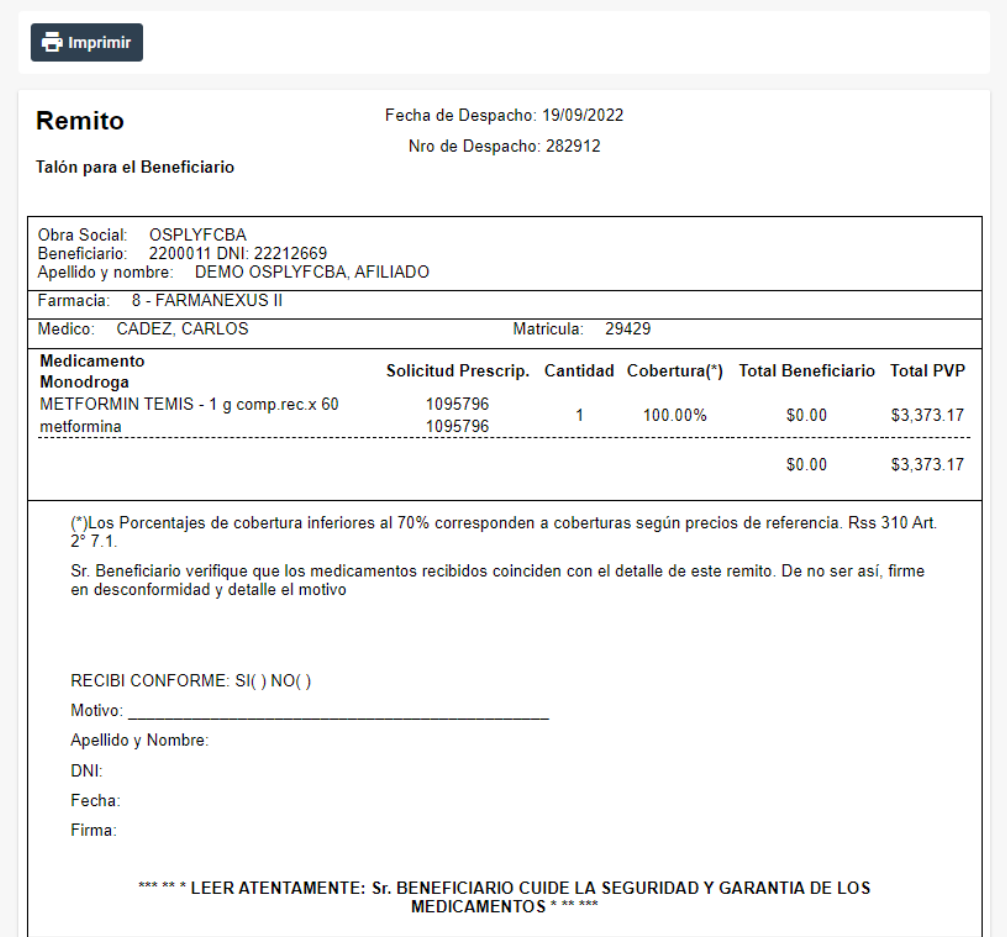

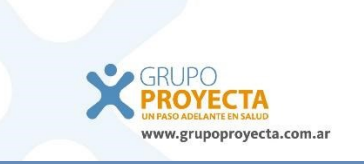